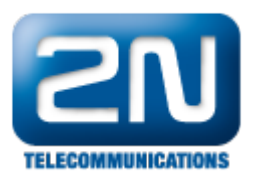

## 2N® Helios IP Indoor Touch - Jak nakonfigurovat s 2N® Helios IP

2N<sup>®</sup> Helios IP může uskutečnit "SIP direct" odchozí hovor (bez použití SIP serveru) do 2N® Helios IP Indoor Touch jednotky. Možnost otevírání více dveří za použití tlačítek, případně streamovat video.

Testované verze:

- $\bullet$  2N<sup>®</sup> Helios IP verze 2.5.0 (vždy první obrázek v níže uvedených krocích) a verze 2.6.0 (vždy druhý obrázek)
- $\bullet$  2N<sup>®</sup> Helios IP Indoor Touch verze 1.0.2 (20130607)

Test kompatibility:

- $\bullet$  Odchozí audio hovor z 2N $^{\circledR}$  Helios IP
- Video RTSP stream
- DTMF/HTTP přenos pro uvolnění zámku
- 1. Nastavení odchozího audio hovoru z 2N® Helios IP musíte nastavit v sekci "Základní nastavení", "Tel. seznam" příslušného uživatele. Povolte pozici a vyplňte URL ve formátu sip:2N®HeliosIPIndoorTouch IP a [dresa](http://sip:2N%C2%AEHeliosIPIndoorTouch_IP_address). Ujistěte se, že uživatel je aktivní, jak můžete vidět na obrázku.

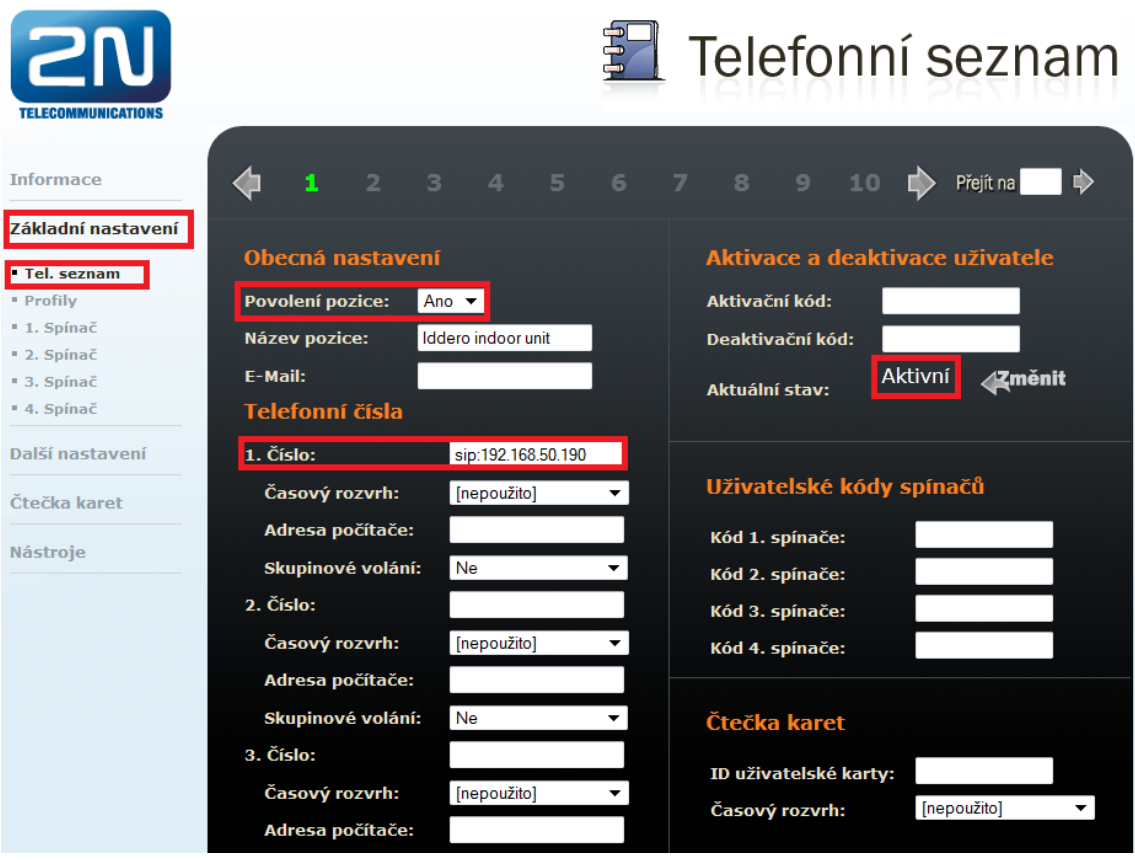

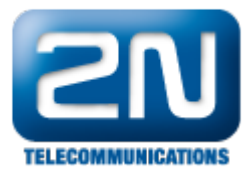

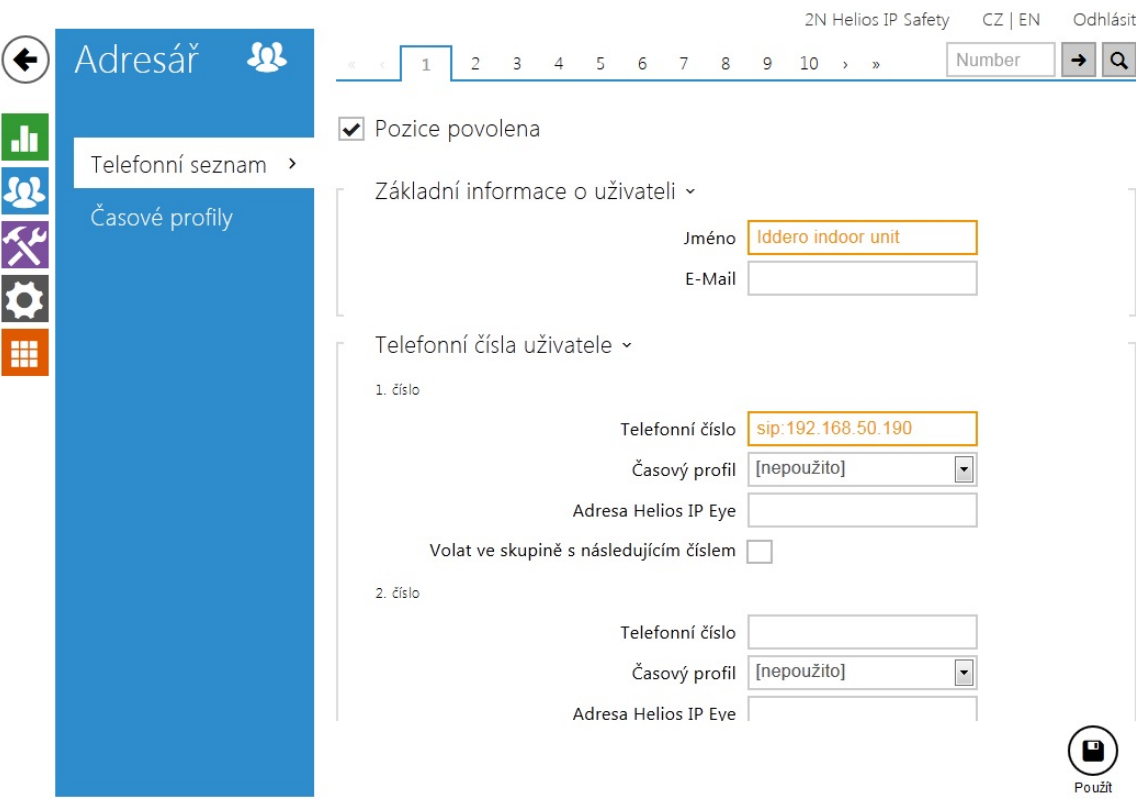

2. RTSP stream z 2N® Helios IP na 2N® Helios IP Indoor Touch jednotku musíte nastavit na "Zapnuto" a v sekci "Video codec settings" musíte upravit následující viz. obrázek níže.

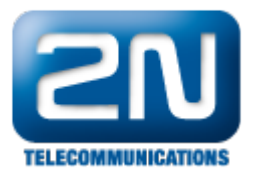

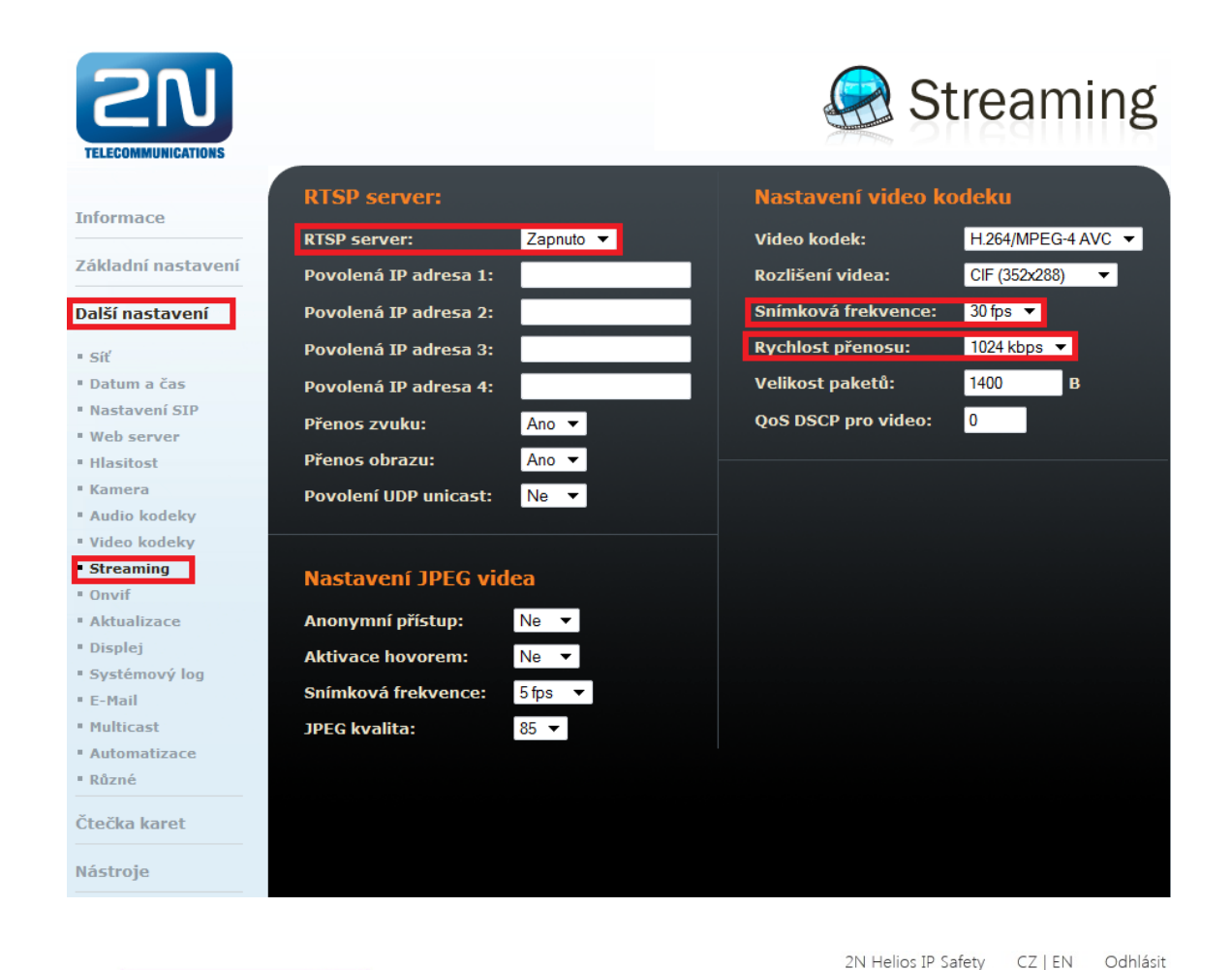

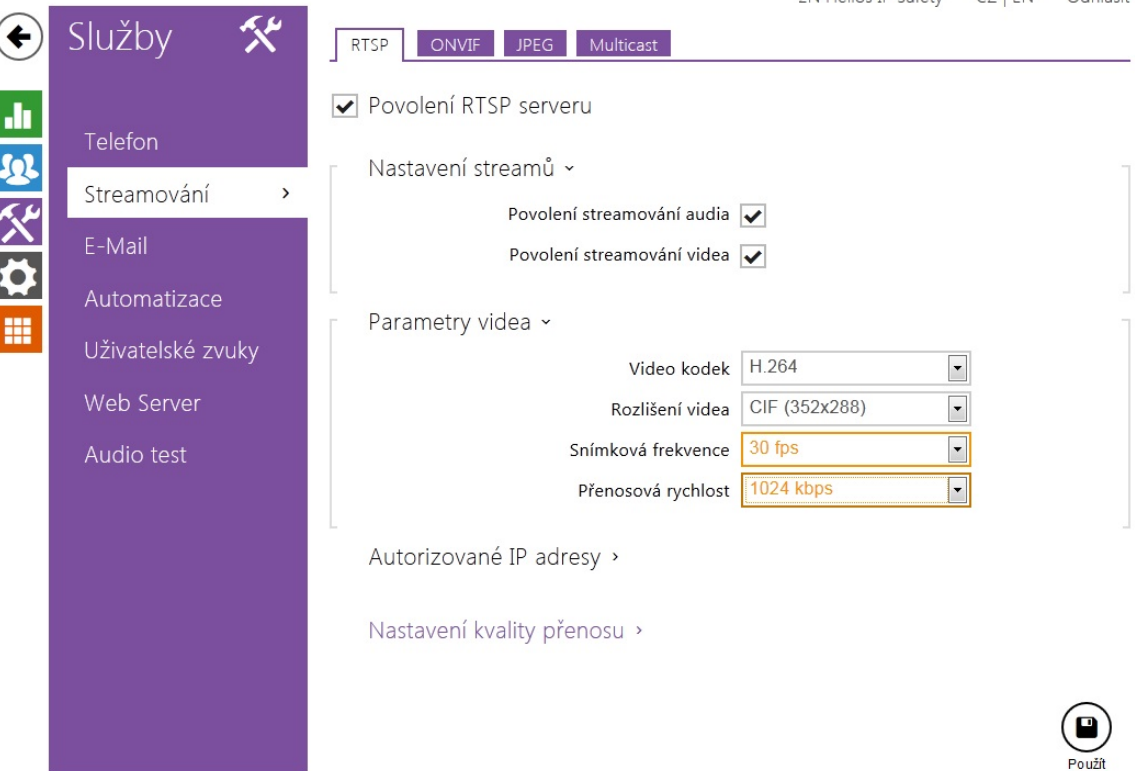

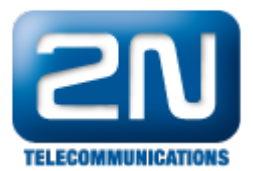

3. Pro sepnutí relé 2N® Helios IP a následné uvolnění zámku, musíte nastavit DTMF kódy, které budou očekávány, případně povolit přijetí HTTP příkazu. Příjem HTTP příkazů je licencovaná funkce, následujte obrázky níže.

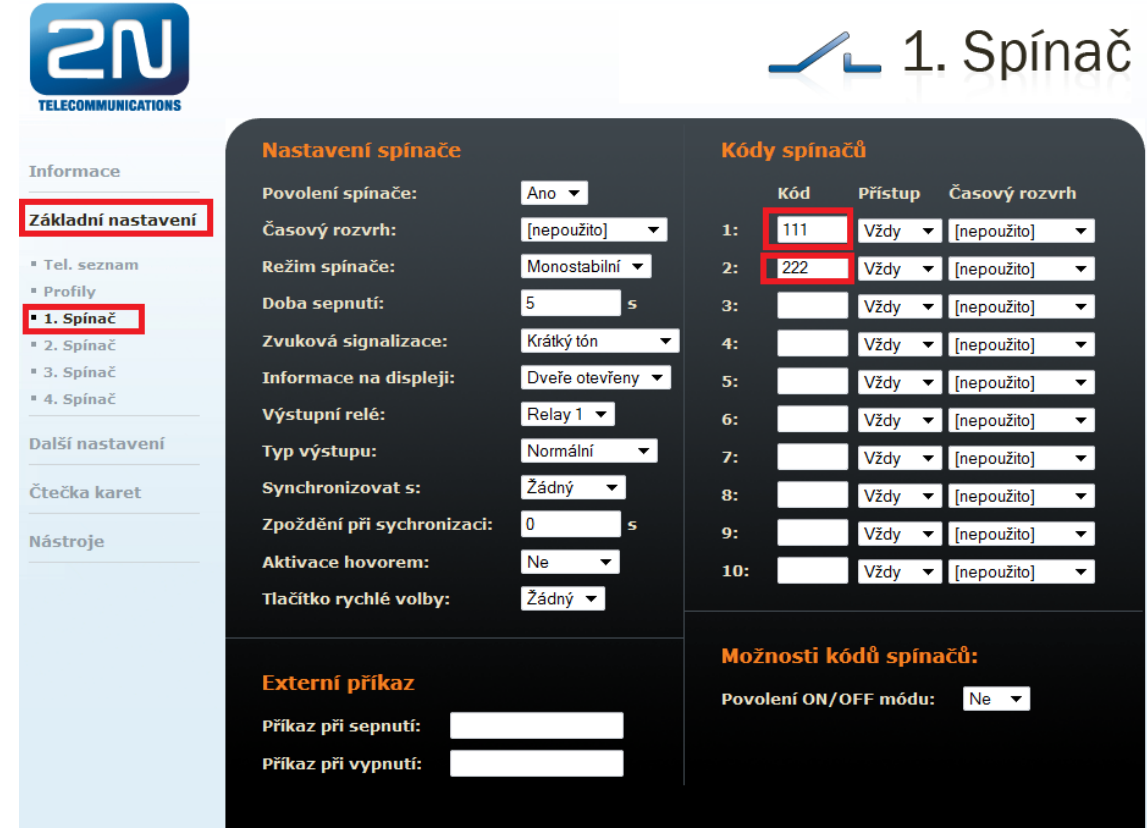

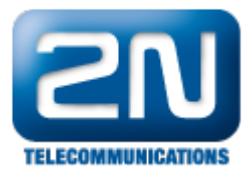

EN

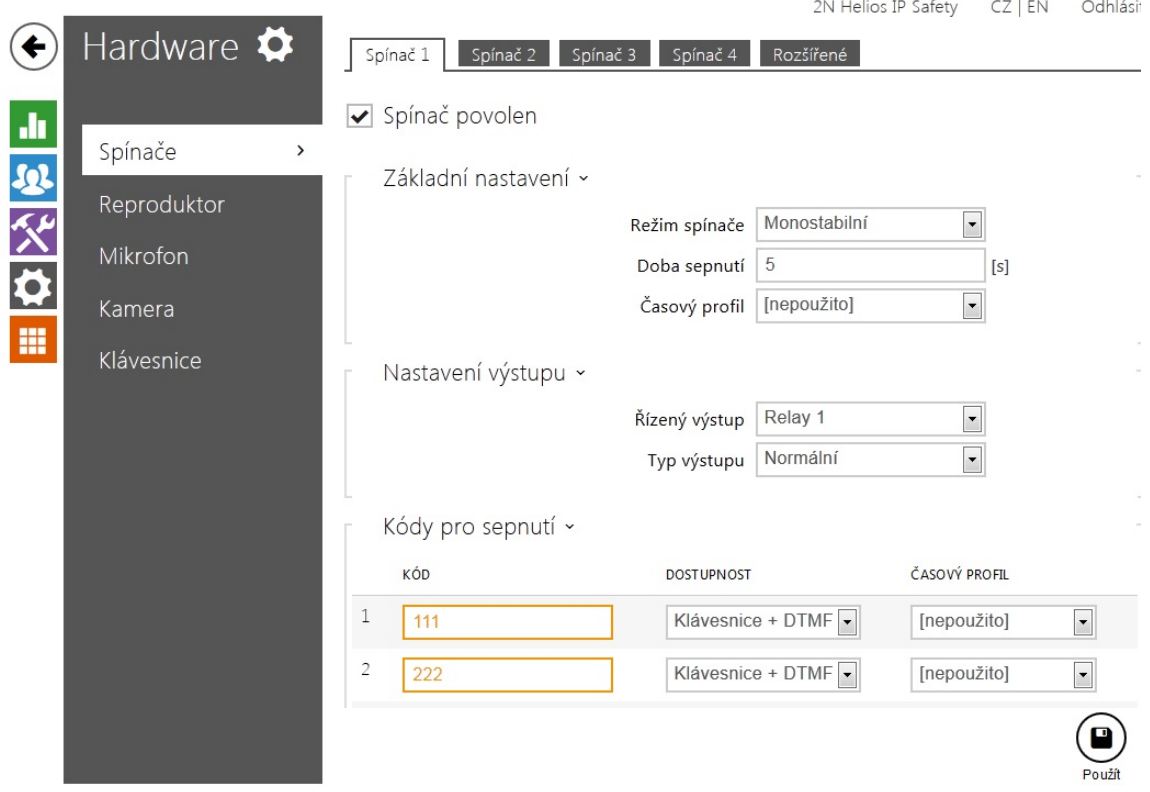

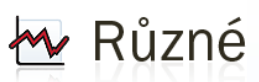

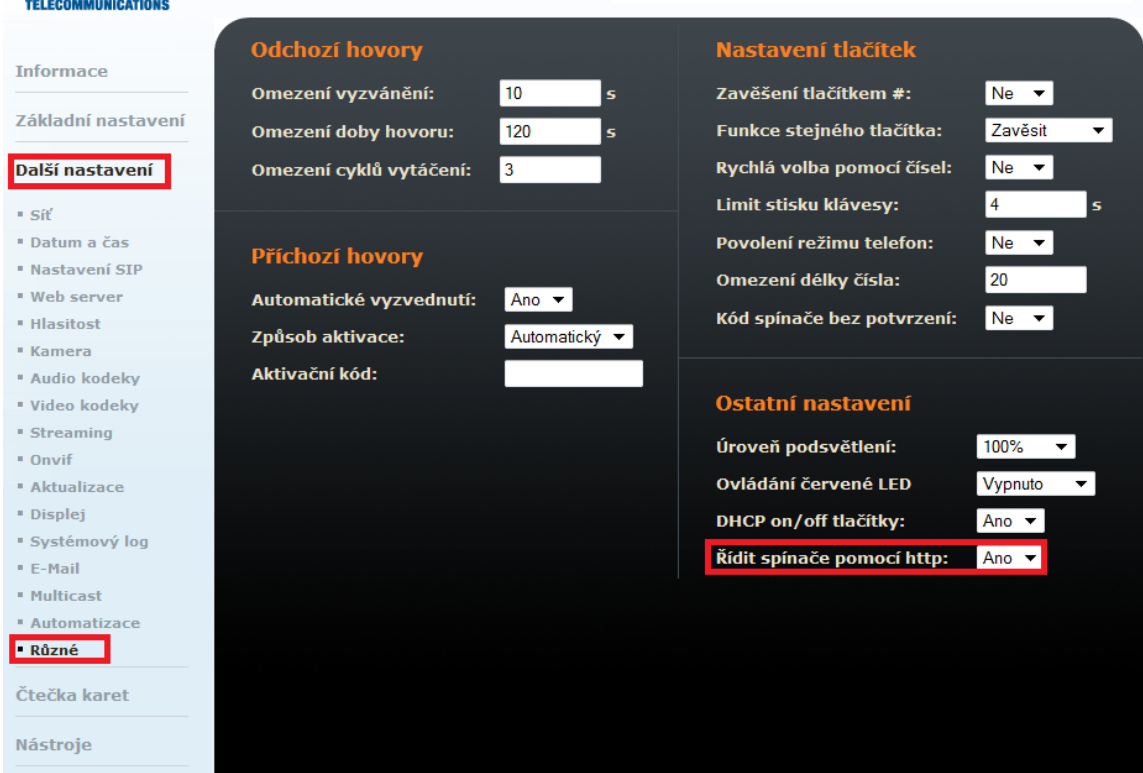

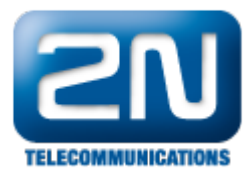

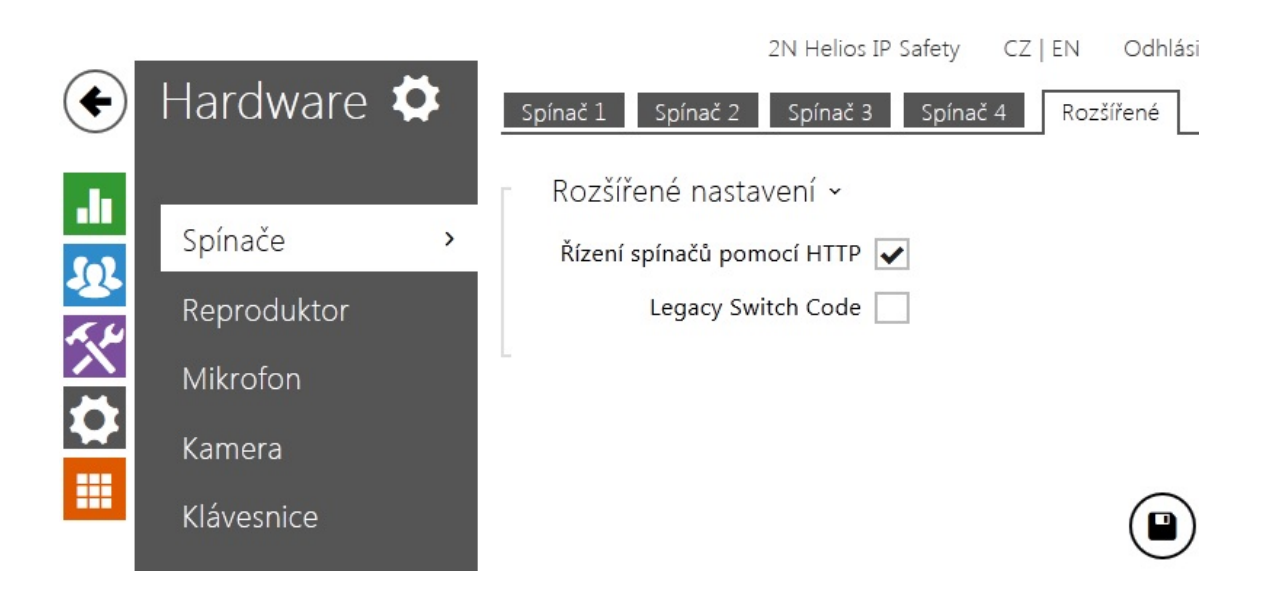

4.  $\,$ 2N $^\circledR$  Helios IP Indoor Touch unit může být konfigurován přímo ze svého displeje nebo přes webové rozhraní. Defaultní IP adresa musí být změněna do daného rozsahu LAN sítě, kde je 2N® Helios IP umístěn , v našem případě 192.168.50.x síťová maska 255.255.255.0. Přístupové údaje pro konfiguraci 2N $^{\circledR}$  Helios IP Indoor Touch jsou:

 login: admin heslo: touchone

5. Jakmile začnete konfigurovat 2N® Helios IP Indoor Touch unit, jděte do sekce "door phone" a přidejte novou jednotku, vyplňte jméno a IP adresu. "Door open method" může být SIP (DTMF), nebo HTTP příkaz. V případě, že budete volat 2N $^{\circledast}$  Helios IP Indoor Touch unit z více 2N $^{\circledast}$  Helios IP destinací, je zapotřebí stanice správně rozpoznat a hovory směřovat na základě asociace "ID uživatele" ze stany 2N® Helios IP a "Associated SIP user" ze strany 2N® Helios IP Indoor Touch.

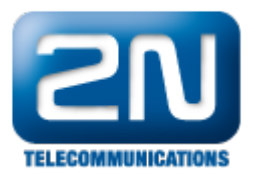

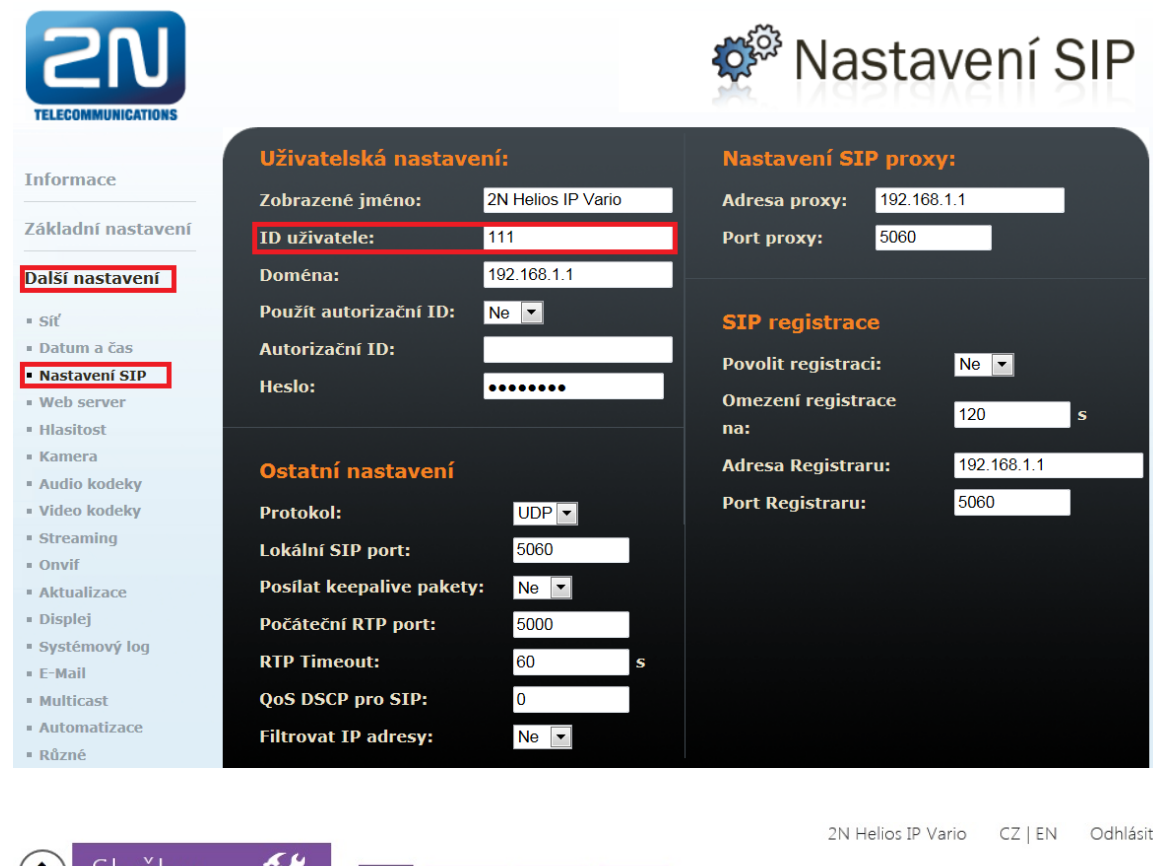

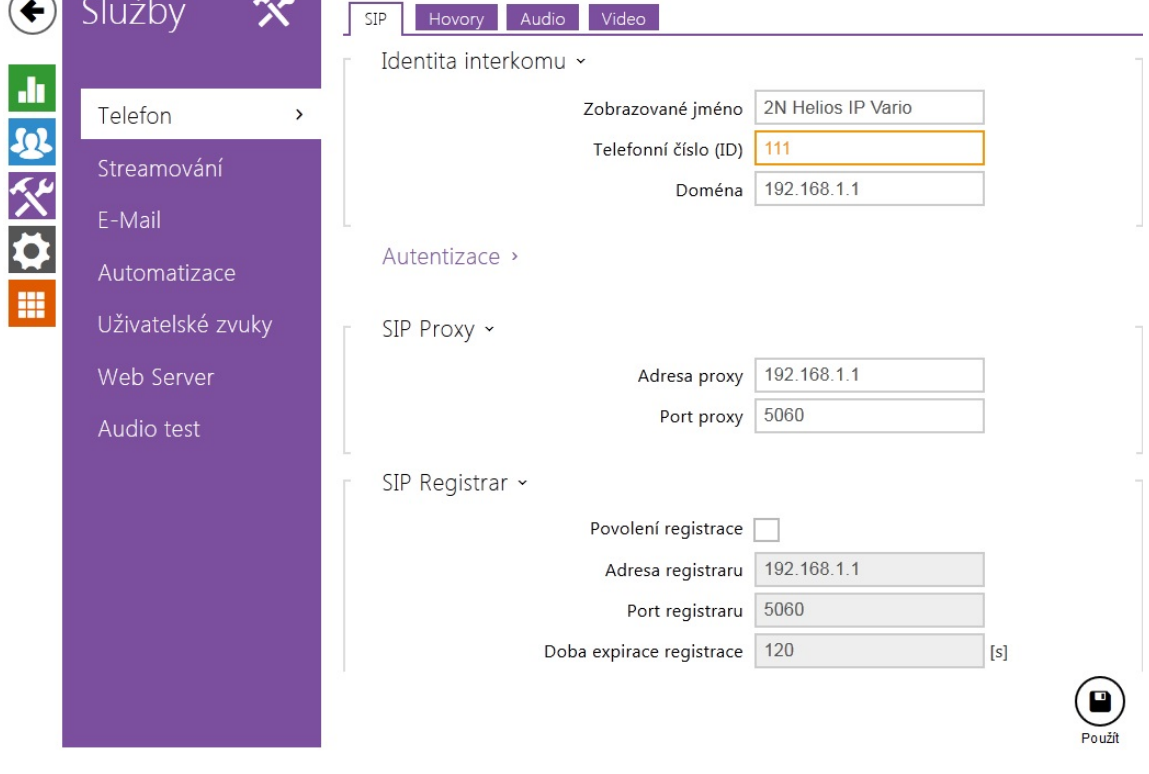

Nastavení 2 $N^{\circledast}$  Helios IP Indoor Touch přes webové rozhraní:

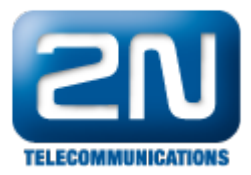

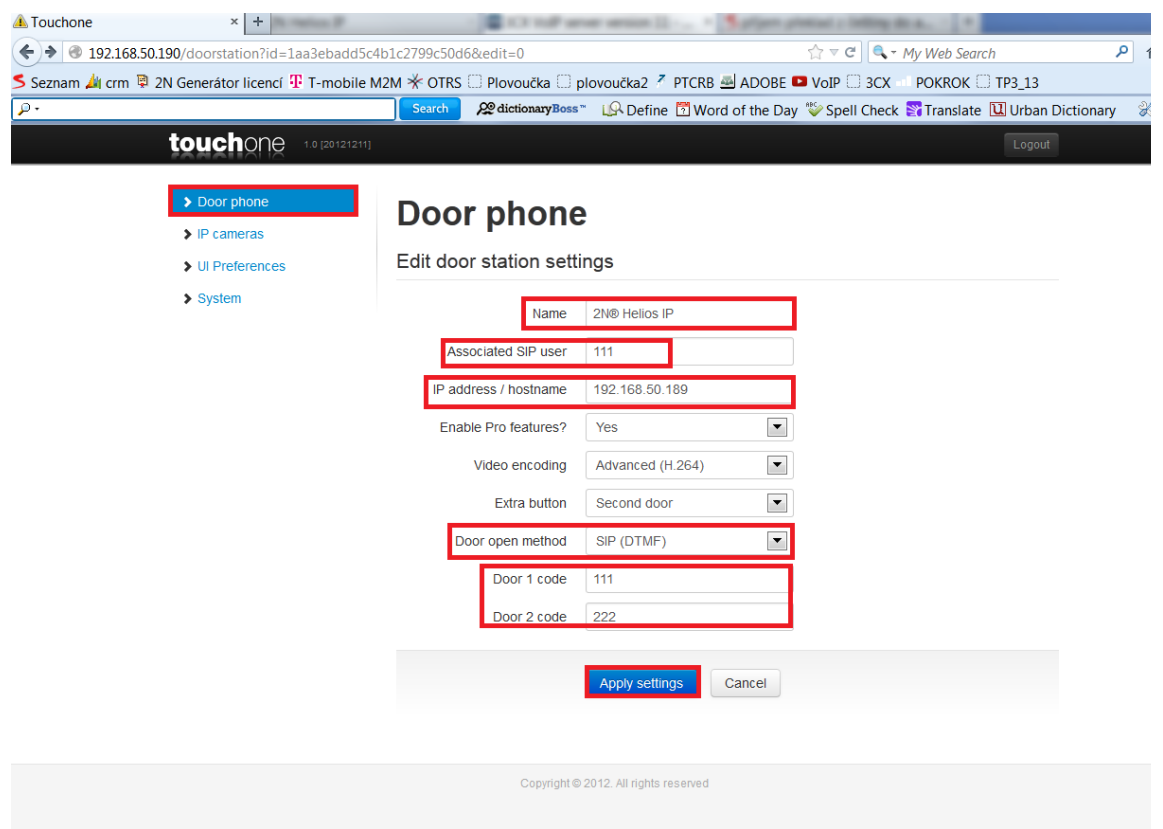

6. Dále můžete přidat IP kameru 2N® Helios IP interkomu v dané LAN síti v sekci "IP cameras".

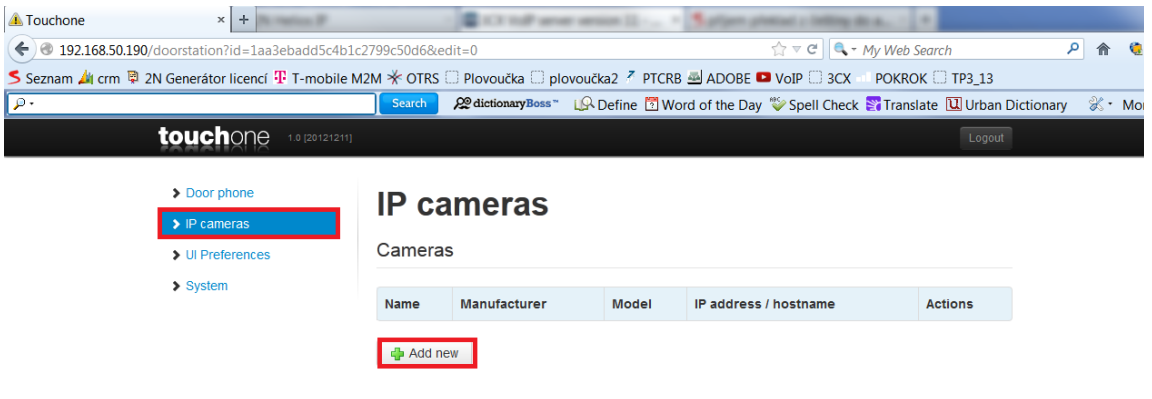

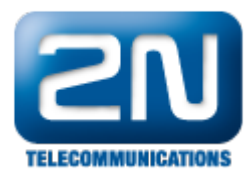

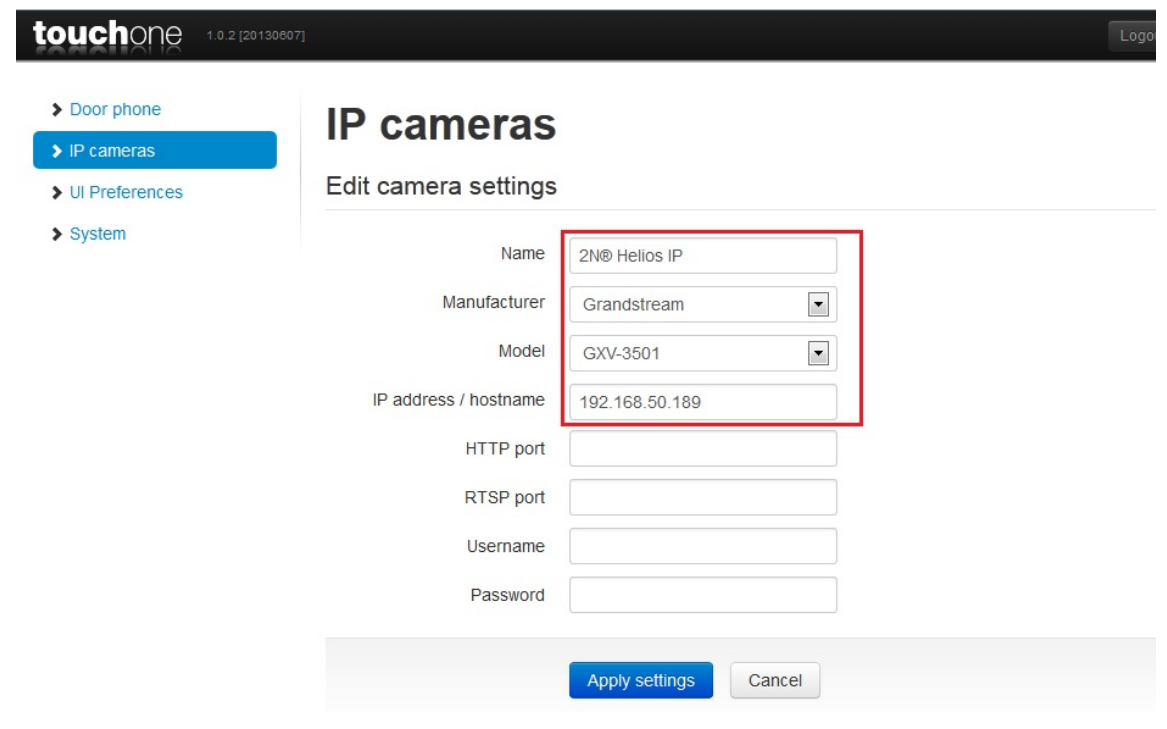

Další informace: [Dveřní & Bezpečnostní interkomy \(oficiální stránky 2N\)](http://www.2n.cz/cz/produkty/interkomove-systemy/dverni-a-bezpecnostni-interkomy/)